## **Tutorial 2: Gestione pagina di classe - sito "IC Marzabotto"**

1- Dopo aver effettuato la procedura di registrazione al sito ed aver ricevuto l'email di conferma da parte del webmaster, accedi all'area riservata Docenti (pulsante barra orizzontale **Docenti**)

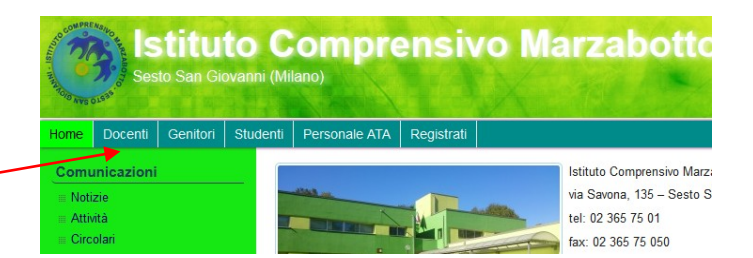

2- Inserisci nel *box Log In* (colonna destra) *Username* e *Password* scelti in fase di registrazione e clicca sul pulsante *Log In.*

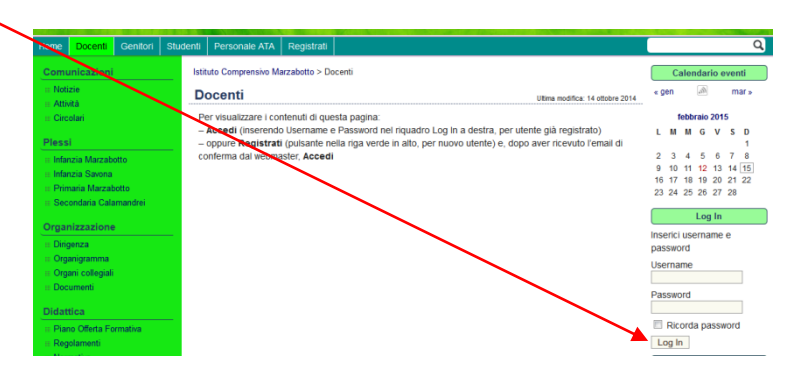

3- Clicca su **Studenti** (pulsante barra orizzontale)

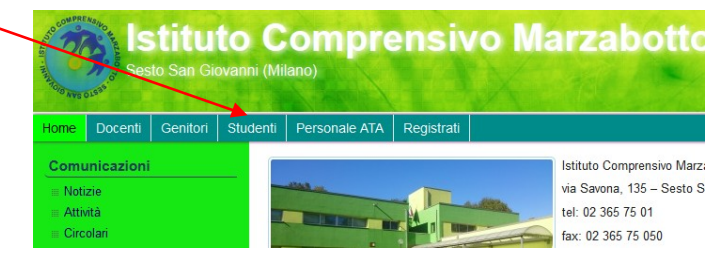

4- Raggiungi la pagina della tua classe, cliccando **all'interno della pagina** prima sul nome della scuola (es: Primaria Marzabotto)

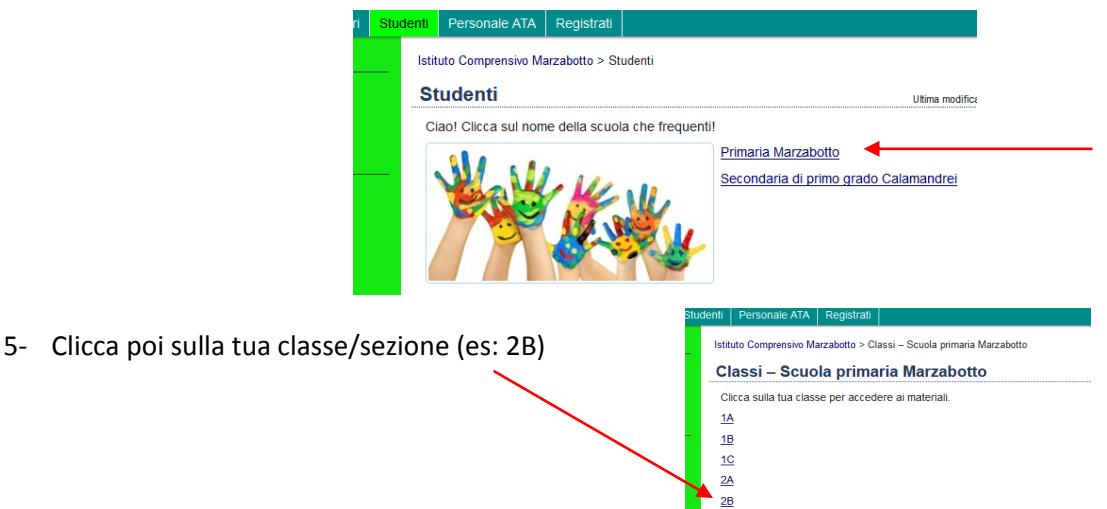

6- Clicca su **Modifica pagina** (barra orizzontale nera)

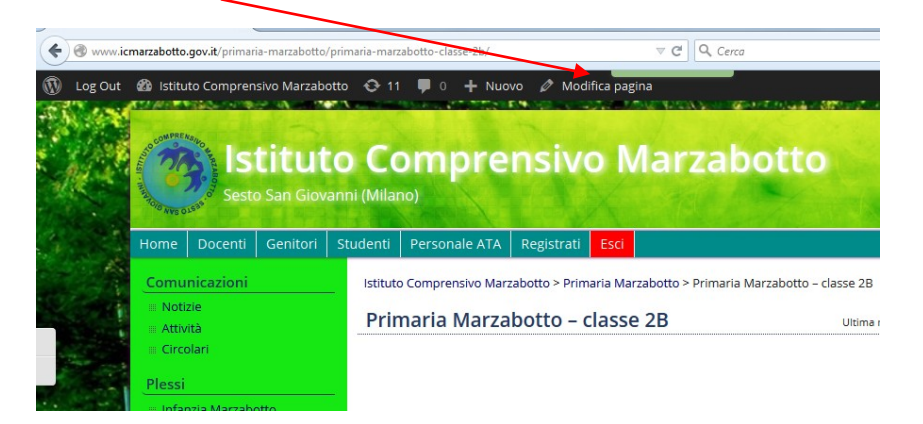

7- **Inserire** i contenuti per gli alunni nel riquadro bianco e cliccare su **Aggiorna** (altrimenti nulla verrà salvato).

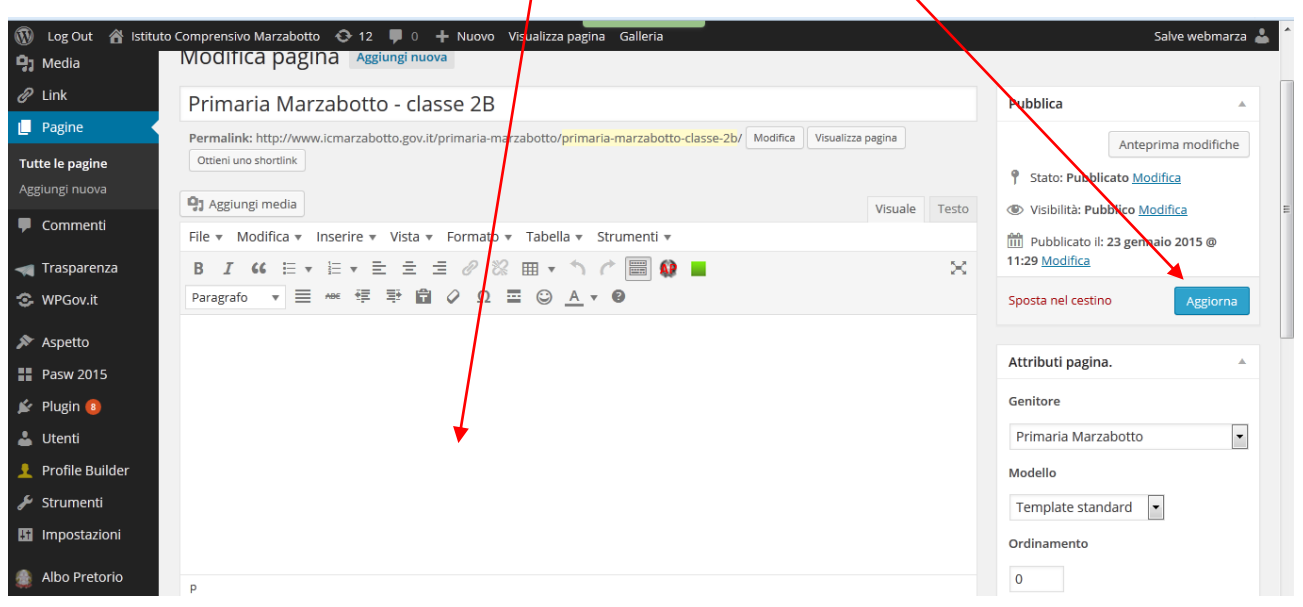

Segui le istruzioni nel *tutorial 3* per inserire avvisi testuali, file, link, video, audio, immagini.

Per eventuali charimenti invia una email a Gimmi Bertolino: [webmaster@icmarzabotto.gov.it](mailto:webmaster@icmarzabotto.gov.it)